## **Install and Setup of Sentinel Medic Patch Driver**

After you have installed the DSI software please follow these steps to configure your parallel security key:

1) On the Windows desktop, click START button. Go to 'Programs', then 'Rainbow Technologies' group, then the 'Sentinel Medic' group and click on **Sentinel Medic application**.

2) A window will pop up. It will ask: *"Would you like to install parallel port driver?"* Make sure the parallel port driver is selected and click yes/ok.

3)Now you should get the message: *"Driver installed successfully. No reboot required."* If you do not get this message, repeat step 2.

4) Now the Sentinel Medic is open. Go to 'Select Key' drop down menu. Click on 'Scribe'. Then click on the large 'Find Keys' button.

5) At the bottom you will see the following:

Error and Description sections. Under each of these headings is a box.

\*In the Error box, make sure it reads: **0**

\*In the Description box make sure it reads:

## **Sentinel Scribe detected on LPT1**

If you do not get this make sure the key is plugged into the parallel port securely.

6) Close the Sentinel Medic. You will not need to do this again. Run DSI software.

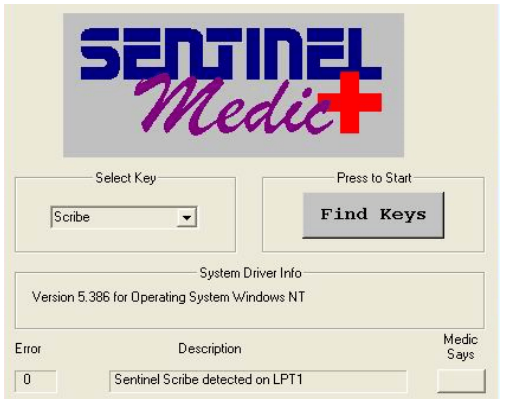

If you don't have a Program group 'Rainbow Technologies'in the Start Menu of Windows, please go to our web site at: http://www.displaysystemsintl.com/download/utility.htm and download the Sentinelmedic.exe file. Once the download is complete, run this file. Then proceed to step 1.